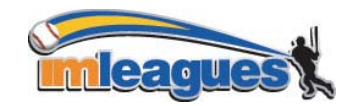

All intramural participants will be required to create an account on **imleagues.com**. imleagues offers a live support button in the top right corner of all pages; please use this button if you encounter any difficulties.

# **To create an Imleagues account:**

- 1. Go to **[www.imleagues.com](http://www.imleagues.com/)**. (A link is provided on the intramural website, **[www.urec.appstate.edu](http://www.urec.appstate.edu/)**)
- 2. Click on the "**Sign Up**" link.
- 3. Enter your information, **and use your school email address** (@appstate.edu or @email.appstate.edu), and submit.
- 4. You will be sent a temporary password to your **school email account** if you do not receive an email with your temporary password add [info@imleagues.com](mailto:info@imleagues.com) to your list of contacts, go to<http://www.imleagues.com/ForgetPassword.aspx> and enter your email address to have your password re-sent to your email address.
- 5. Log in to **imleagues.com** by clicking the link at the bottom of the email. You will be prompted to change your password upon first login.
- 6. After changing your password, the Appalachian State University school link should pop up. Click "**Join School**."

## **How to sign up for an intramural sport:**

- 1. Log in to your **imleagues.com** account.
- 2. Click on the "Appalachian State University" link.
- 3. The current sports should be displayed toward the bottom of the screen. Click on the sport you wish to join.
- 4. Choose the league you wish to play in (Men's A, Men's B, Women, etc.)
- 5. You can join the sport one of three ways:

### **a. Create a team (For team captains)**

- i. You can sign up your own team
	- 1. Click on the active sport you are wanting to participate in
	- 2. Click which league you are interested in playing in such as: CoRec, Men, Women
	- 3. Click on the division you are interested in playing in such as: All, A, AA/AAA, etc…
	- 4. Click on create a team
	- 5. Read and agree to the terms and conditions by clicking the box
	- 6. Enter your teams name
	- 7. Enter an appropriate logo(ex. a picture of you so your teammates knows who the captain is, if your team name is rainbow maybe enter a picture of a rainbow) and certify you have rights to the picture (a team logo is NOT required)
	- 8. You are also able to put a description of your team. (Ex. shooters are amazing post play is unbelievable can't be beat)
	- 9. Then click submit
- ii. Captains can invite members to their team in two ways:
	- 1. If student has already registered on imleagues: click the "invite members" link on the team page, search for their name, and invite them
	- 2. If student has not yet registered on imleagues: Click the "invite members" link on the team page, then click the "Can't find someone? Click here to invite by email address", and input the students email address.

### **b. Join a team**

- 1. Click on the active sport you are wanting to participate in
- 2. Click which league you are interested in playing in such as: CoRec, Men, Women
- 3. Click on the division you are interested in playing in such as: All, A, AA/AAA, etc…
- 4. Finding the team and captain name on division page and requesting to join
- ii. Going to the captain's playercard page, viewing his team, and requesting to join
- iii. Accepting a request from the captain to join his team

#### **c. Join as a Free Agent**

- 1. Click on the active sport you are wanting to participate in
- 2. Click which league you are interested in playing in such as: CoRec, Men, Women
- 3. Click on the division you are interested in playing in such as: All, A, AA/AAA, etc…
- 4. Agree to the schools terms and conditions
- 5. Write a brief description about yourself (ex. My skills are sick)
- 6. Click submit